## **MacOS İŞLETİM SİSTEMLİ CİHAZLARDA MAIL İSTEMCİSİ KULLANIMI**

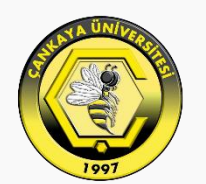

## **CANKAYA ÜNİVERSİTESİ**

www.cankaya.edu.tr

Üniversitemiz tarafından sağlanan eposta hesabınızı MacOS İşletim sistemli bilgisayarların Mail istemcisi ile kullanabilmek için aşağıdaki adımları izlemelisiniz. Hesabınızı kurmak için "Başka bir Mail Hesabı..." seçeneğini işaretleyerek "Sürdür" butonuna tıklayalım.

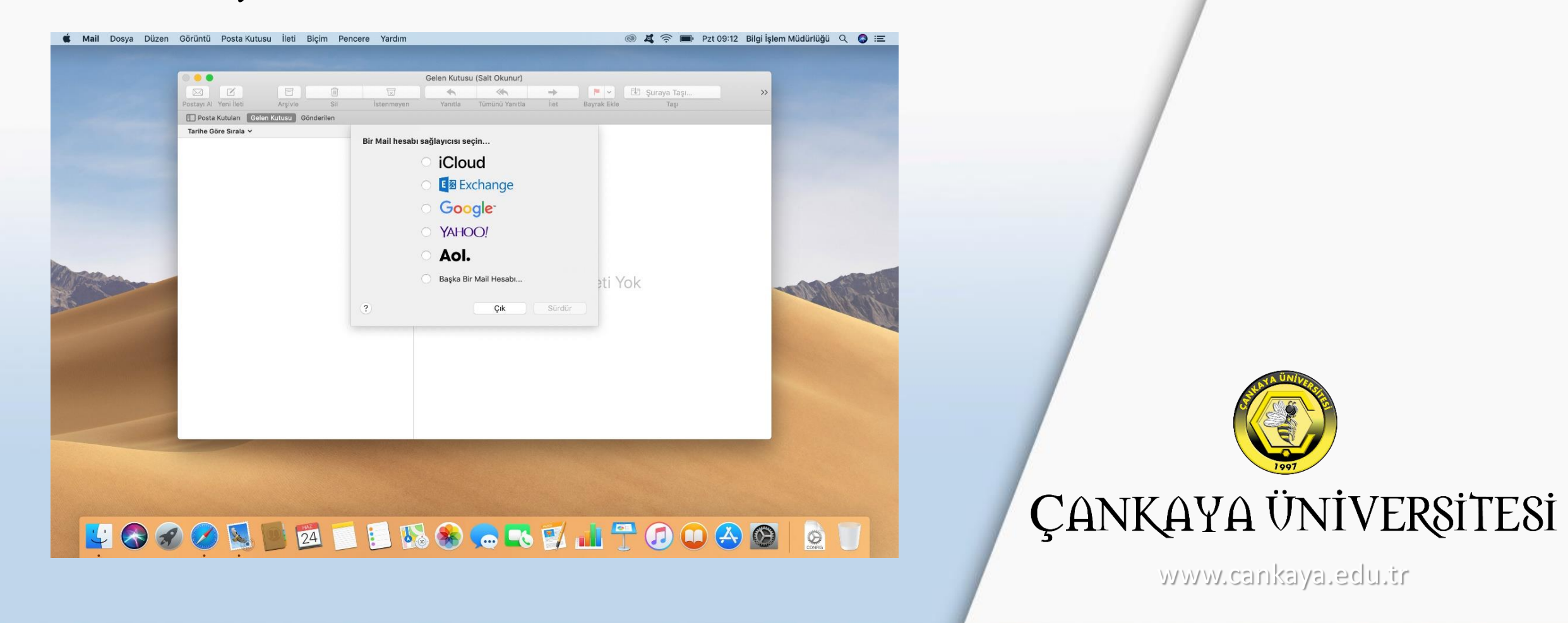

Ad, E-posta Adresi ve Parola kutularını doldurduktan sonra "Sürdür" butonuna tıklayalım.

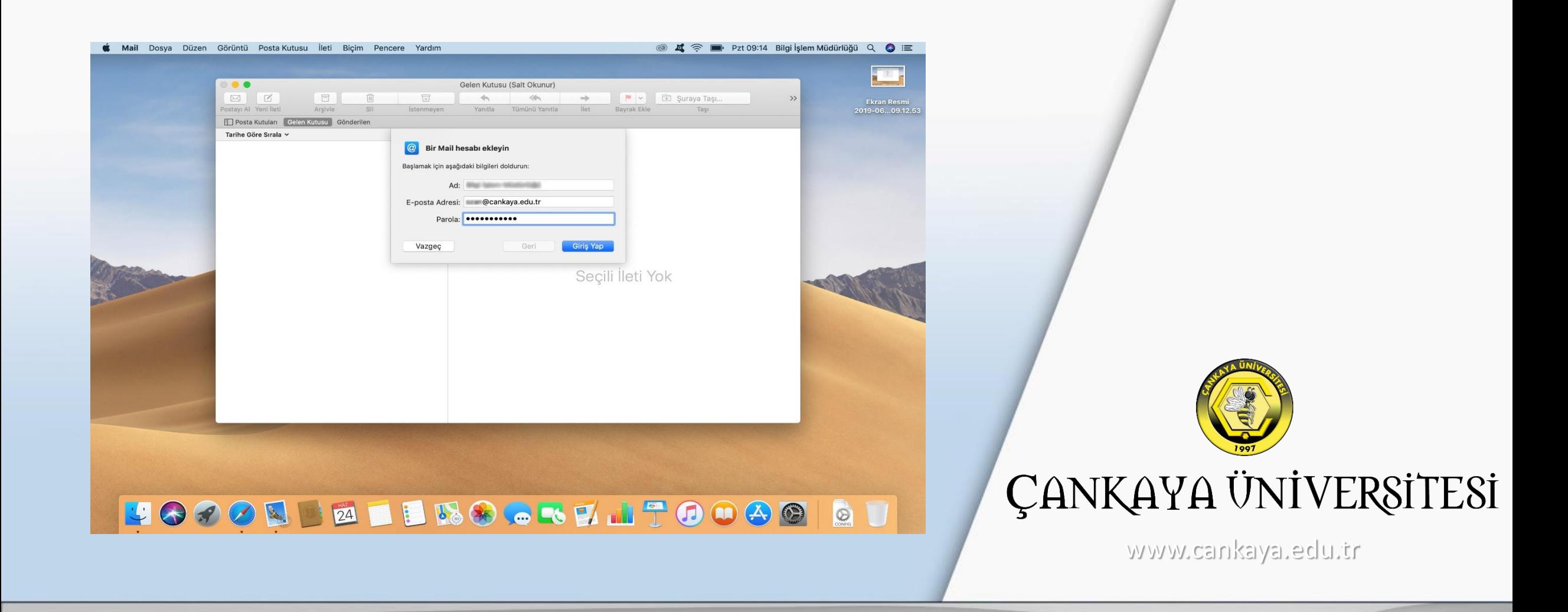

Hesap Türü: IMAP

Gelen Posta Sunucusu: mail.cankaya.edu.tr

Giden Posta Sunucusu: mail.cankaya.edu.tr

"Sürdür" butonuna tıklayalım.

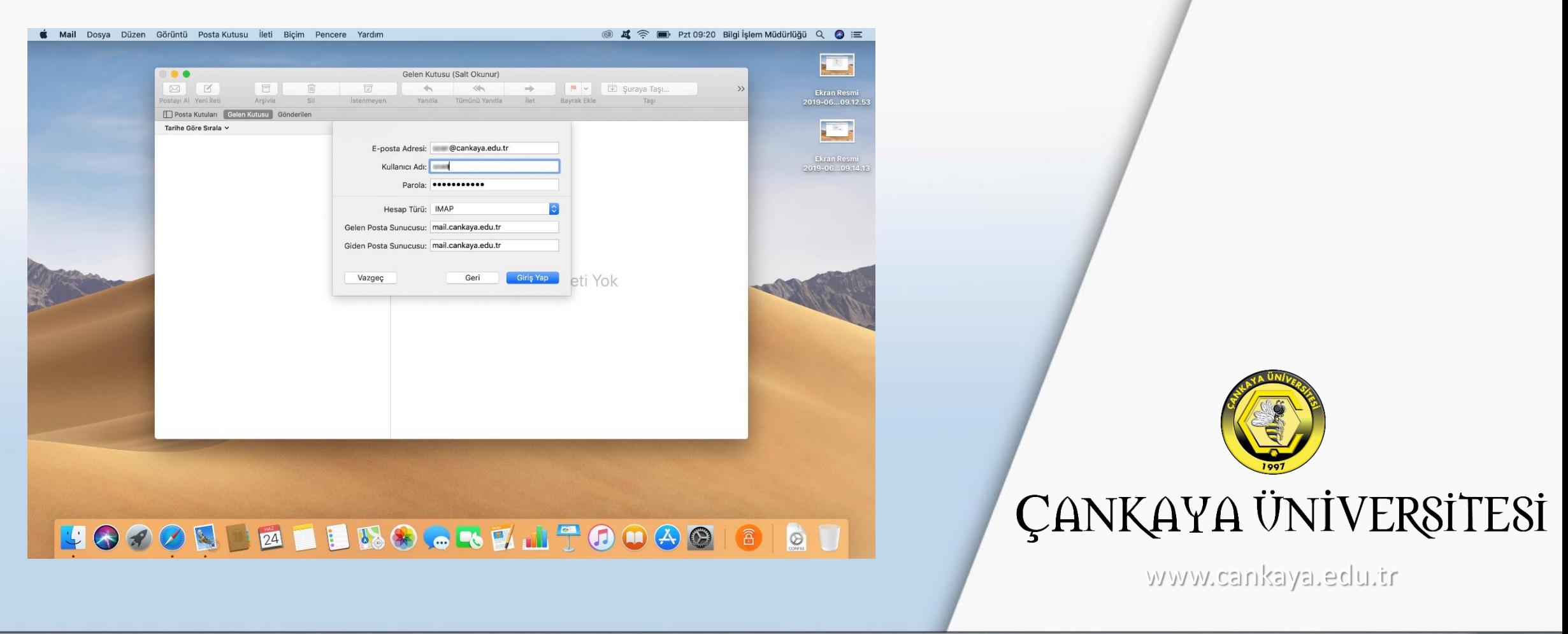

## "Bitir" butonuna tıklayalım.

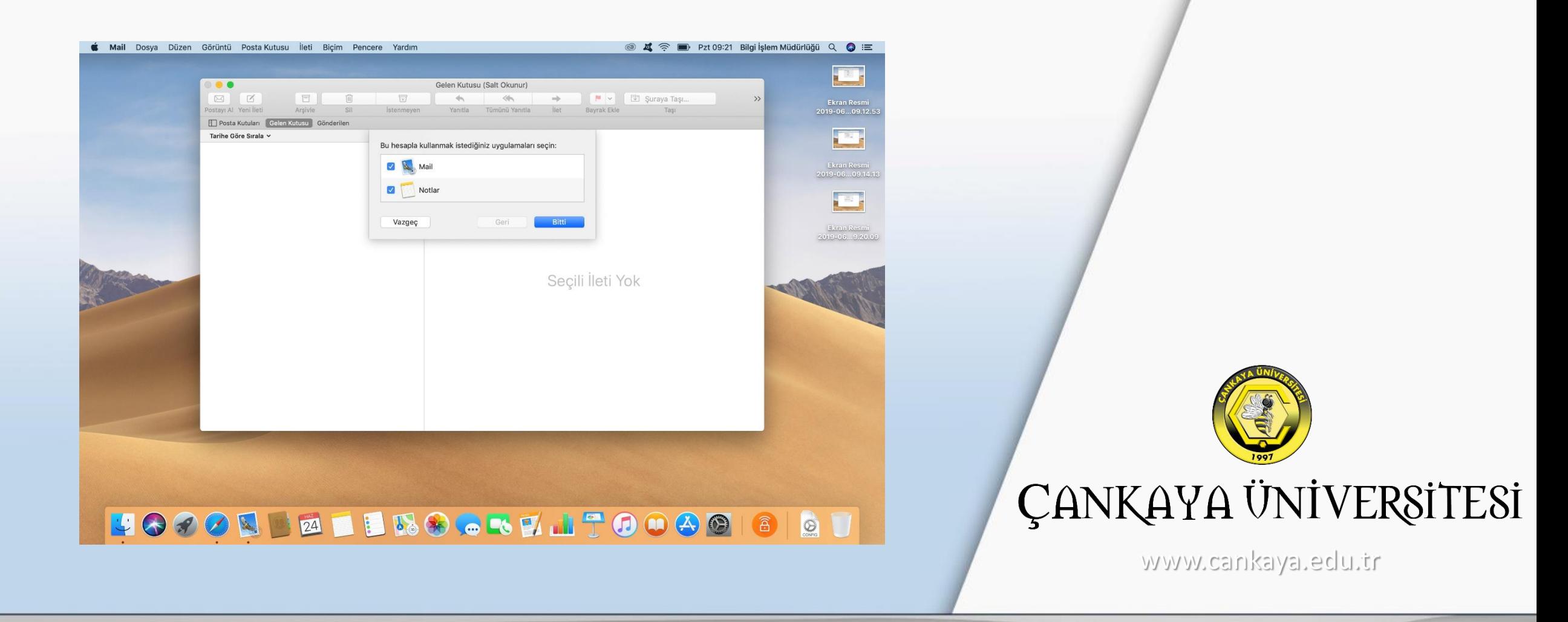

"Bağlantı ayarlarını otomatik olarak yönet" seçeneğindeki işareti kaldırıp ayarları aşağıdaki şekilde değiştiriniz. "Kaydet" butonuna tıklayalım.

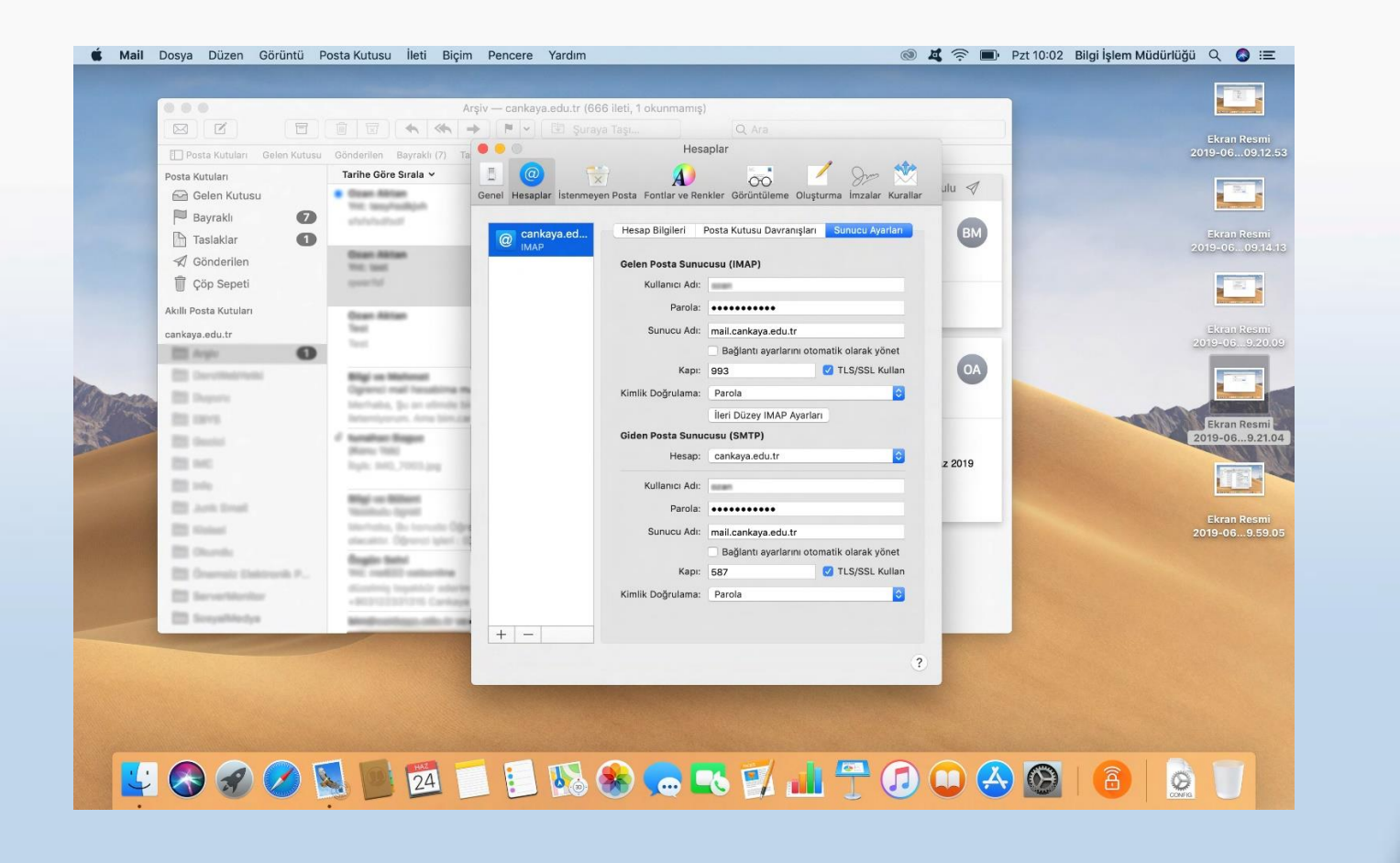

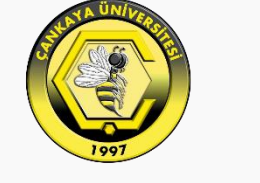

## **ÇANKAYA ÜNİVERSİTESİ**

www.cankaya.edu.tr

**ÇANKAYA ÜNİVERSİTESİ Bilgi İşlem Şube Müdürlüğü**

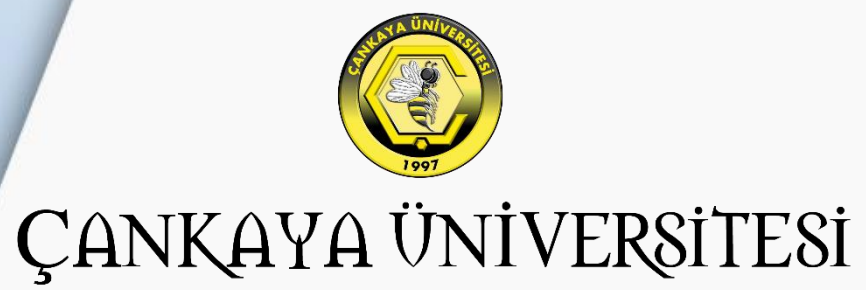

www.cankaya.edu.tr